# Western District of Washington **Newsletter**

<www.wawd.uscourts.gov> July 2018 v.12 issue 2

### **Inside This Issue**

- 1—Civics Contest Finalists Announced
- [2—Proper Procedures for](#page-1-0)  [Removing a Case from](#page-1-0)  [State Court](#page-1-0)
- [3—Upcoming Training](#page-2-0)
- [4—Adding Parties: Party](#page-3-0)  [Text and Alias](#page-3-0)
- [5—Entering Statistical](#page-4-0)  [Case Data During Case](#page-4-0)  [Opening](#page-4-0)
- [6—NextGen is Coming!](#page-5-0)

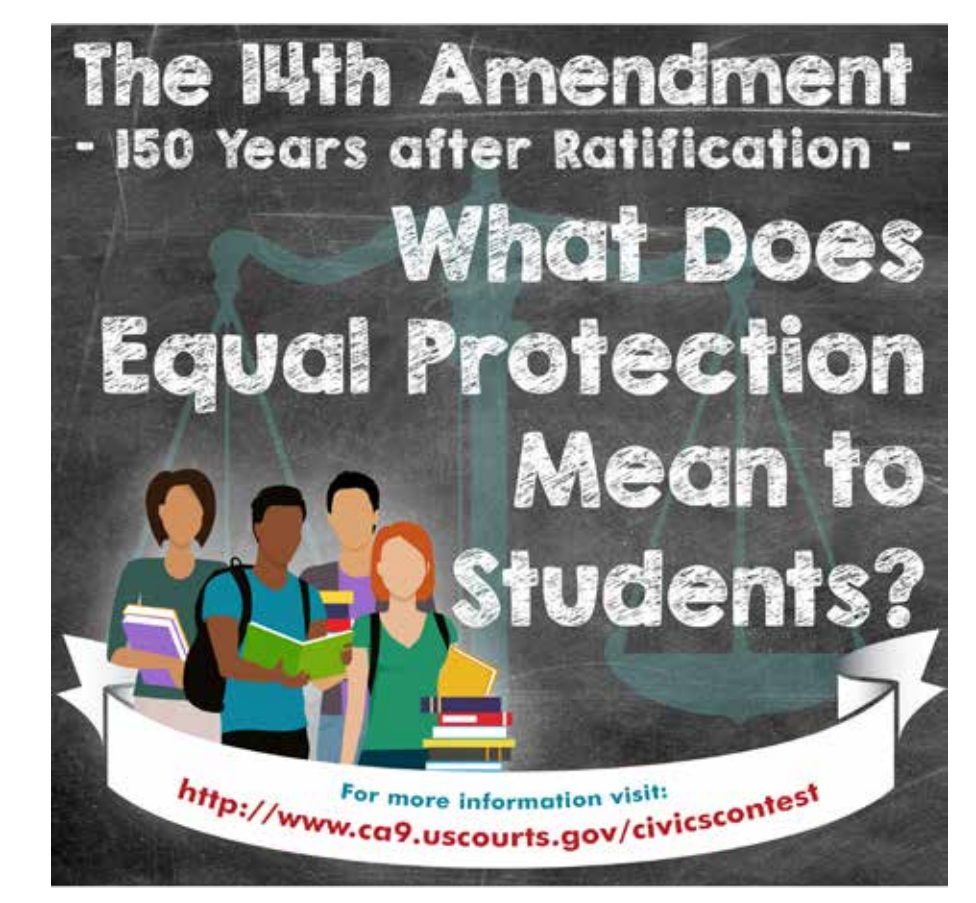

# Civics Contest Finalists Announced

#### **Next Issue**

Judicial Institute for School Teachers

Preliminary judging has been completed in the 2018 Ninth Circuit Civics Contest for high school students in the western United States, Guam and the Northern Mariana Islands. All told, over 1,000 young people entered the contest, which offers cash prizes and a chance to meet some of the nation's preeminent jurists and legal practitioners.

"150 Years after Ratification of the 14th Amendment: What Does Equal Protection Mean to Students?" was the theme of the contest, which focused on key court decisions and legislation related to equal protection and schools. Students in grades 9-12 in public, private and parochial schools and home-schooled students of equivalent grade status were challenged to write an essay or produce a short video on the topic.

All of the 15 federal courts in the Ninth Circuit held local contests with winners going on to compete in the circuit-wide competition. In all, 45 essays and 27 videos were selected for final consideration by the Ninth Circuit Courts and Community

# <span id="page-1-0"></span>Proper Procedures for Removing a Case from State Court

#### **When filing a Notice of Removal, Please Remember to Include:**

- A Certificate of Service which lists all counsel with their contact information including their email addresses and any pro se parties who have appeared in state court along with their addresses and phone numbers (if known).
- Jury Demand Pursuant to LCR  $101(b)(3)$  If a jury demand has been previously filed in State court, the Jury Demand must be filed as a separate attachment to the Notice of Removal. If there is no jury demand as described above, you are required to file a separate Demand for Jury pursuant to LCR 101(b)(3).

#### **Possible Attachments**

- Civil Cover Sheet (required)
- Trademark, Patent and/or Copyright forms if filing this type of case (required)
- Copy of the operative complaint described as "Complaint" or "Amended Complaint"
- Copy of any Jury Demand filed by Plaintiff(s) in the State court described as "Jury Demand

#### **Additional Documents to Be Filed After Removal:**

• Verification of State Record – per LCR 101(c)

The removing defendant(s) shall, within fourteen days of filing the notice of removal, file all additional records and proceedings in the state court, together with defendant's or defense counsel's verification that they are true and complete copies of all the records and proceedings in the state court proceeding. Records and proceedings in state court, filed with the notice of removal, need not be refiled.

Select **Verification of State Court Records** from the **Available Events** menu located under **Other Filings - Other Documents.**

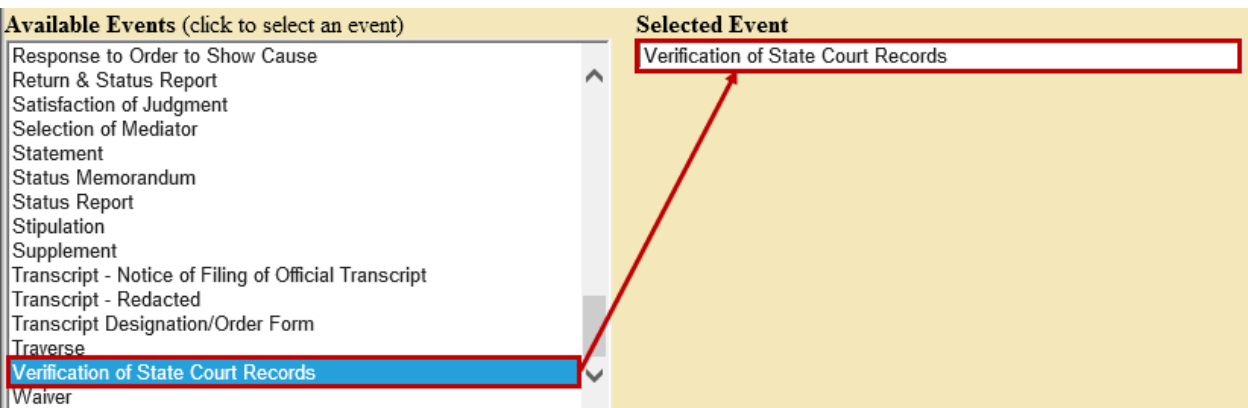

# <span id="page-2-0"></span>Upcoming Training

You must register for the ECF training sessions. To register, please send an email to: [cmecf@wawd.uscourts.gov](mailto:cmecf@wawd.uscourts.gov)

Please include the following information in your email:

- Name(s) of attendees
- Firm Name
- Phone number(s)
- Date and time of the training session you wish to attend
- Bar number if you are an attorney\*

*\*The two hour ECF Training Session has been approved by the WSBA for 2 CLE credits.*

#### Courtroom Technology Training

#### *Seattle*

*When*: Training will occur on the 1st and 3rd Wednesday of the month at 3:00 p.m. No reservations are necessary.

*Where*: Courtroom 18A (room 18106).

#### *Tacoma*

*When*: Training will occur on the 2nd Thursday of the month at 3:00 p.m. No reservations are necessary.

*Where:* Please check in at the Clerk's Office on the day of training and you will be directed to the training location.

# CM/ECF Training

#### *Seattle*

Thursday, June 21; 10:00 am – Noon Thursday, July 12; 1:00 pm – 3:00 pm Tuesday, July 24; 10:00 am – Noon Tuesday, August 9; 1:00 pm – 3:00 pm Thursday, August 21; 10:00 am - Noon

#### *Tacoma*

Tuesday, June 26; 10:00 am – Noon Tuesday, July 10; 1:00 pm – 3:00 pm Thursday, July 26; 10:00 am - Noon Tuesday, August 14; 10:00 am – Noon Thursday, August 30; 1:00 pm – 3:00 pm

*Want to receive this newsletter by email? Subscribe by emailing [cmecf@wawd.uscourts.gov](mailto:cmecf@wawd.uscourts.gov) Receive the newsletter already and want to unsubscribe? Send an email to [cmecf@wawd.uscourts.gov](mailto:cmecf@wawd.uscourts.gov)* 

# <span id="page-3-0"></span>Adding Parties: Party Text and Alias

**You must enter party text exactly as it appears on the caption.** This information (if applicable) would be found directly under each party's name. For example, a company might read "a Washington corporation," and a party might be identified as "an individual" or "husband and wife and the marital community comprised thereof." **Do not use the Last Name field for this information.** Party text must be entered in the Party text box on the Party information screen, as shown below. If there is no such information in the caption, **leave this field blank.**

Party text a Washington corporation

Aliases must also be entered exactly as they appear on the caption. This information would be found directly under each party's name as described above, but **aliases should not be added to the party text field.** An alias can be identified by key words that are used, such as "also known as," "doing business as," or "estate of." For example, the following name requires that the "doing business as" alias be used:

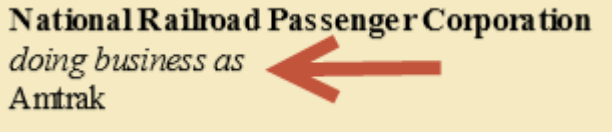

The following is a list of available aliases:

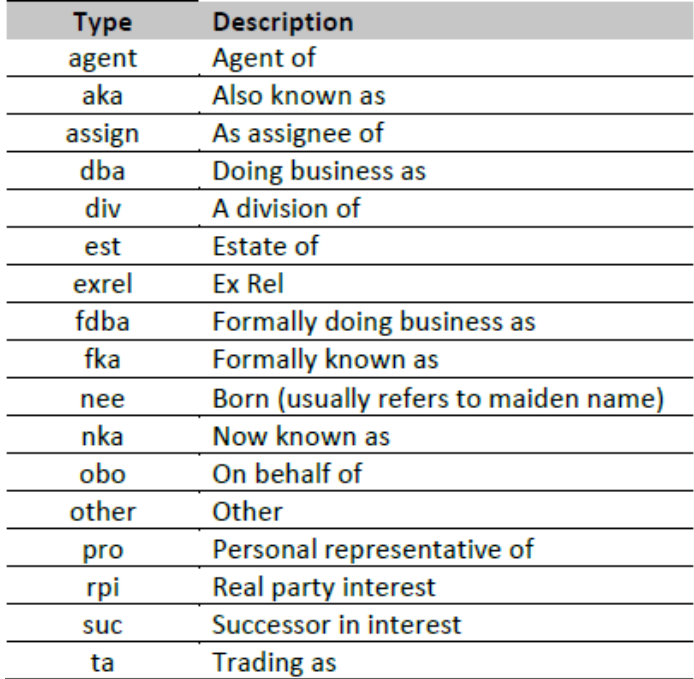

If your Complaint caption indicates an alias, select the icon next to **Alias** for the appropriate party in the Participant Tree.

<span id="page-4-0"></span>Committee, which will announce the winners in June. The winning essay will be read and the winning video will be shown on July 23 during the opening session of the 2018 Ninth Circuit Judicial Conference in Anaheim, California, a major gathering of the federal bench and bar in the western states.

Among the finalists are winners of a local contest sponsored by the U.S. District Court for the Western District of Washington. Prizes of \$500, \$350 and \$250 will be awarded to the top finishers in the competition. The winners are:

Essay: 1st place, Douglas Smith, a junior at Overlake School in Redmond; 2nd place, Dakota Huffman, a senior at Tahoma High School in Maple Valley; and 3rd place, Julien Johnson, a freshman at Renton Preparatory Christian School in Renton.

Video: 1st place, the team of Afomeya Hailu, a freshman at Renton Preparatory Christian School; 2nd place, Kaitlin Beel, a junior at Camas High School; and 3rd place, Julien Johnson a freshman also at Renton Preparatory Christian School.

Western District of Washington finalists will go on to the larger Ninth Circuit contest, which offers additional prizes of \$2,000, \$1,000 and \$500 for the top three essays and videos, and a trip to Anaheim for the first-place winners accompanied by a parent or guardian, to attend the circuit conference.

The Ninth Circuit takes in the states of Alaska, Arizona, California, Hawaii, Idaho, Montana, Nevada, Oregon, and Washington, the U.S. Territory of Guam and the Commonwealth of the Northern Mariana Islands.

# Entering Statistical Case Data During Case Opening

#### **Jurisdiction:**

Select the case jurisdiction. This field defaults to 3 **(Federal Question)**. For those civil actions where more than one jurisdiction code can be applied, the preference should be in the numerical order listed. (i.e., United States Plaintiff as highest priority and Local Question as lowest

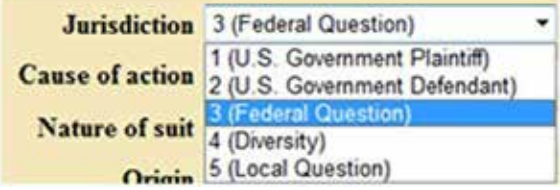

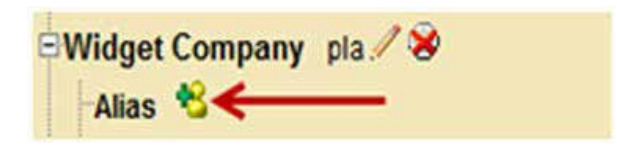

<span id="page-5-0"></span>Type in the alias name in the **Search for an alias** screen and click **SEARCH.** If a match is found, highlight the name and click **SELECT ALIAS**; otherwise, click **CREATE NEW ALIAS.** This will display the **Alias Information** screen. Enter the alias and select a **Type** from the dropdown menu.

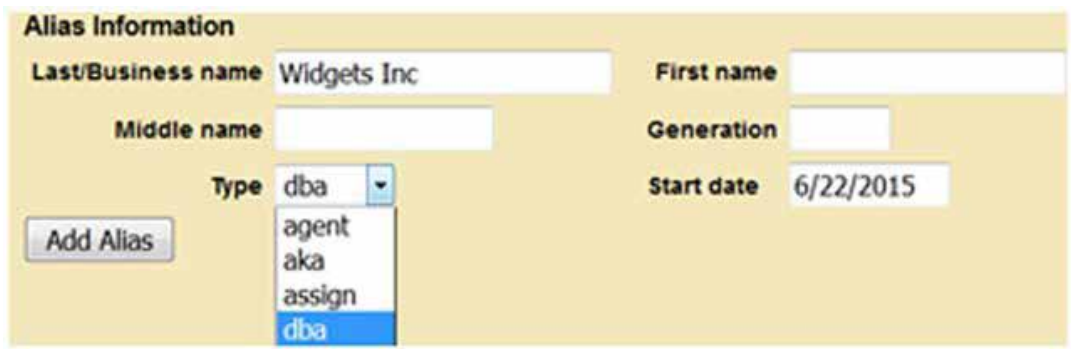

Once you have finished entering your alias information, click **ADD ALIAS**. Notice the alias has been added to the Participant Tree under the party you selected. Repeat this process until all aliases are entered.

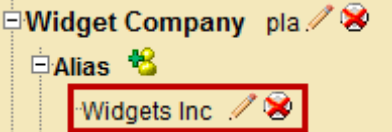

## NextGen is Coming!

WAWD has been added to the queue for the NextGen platform, with a targeted implementation date of 2019.

If you are currently registered to e-file in the Western District of Washington, you will need an upgraded PACER account in order to file once we have migrated to the NextGen version of CM/ECF.

You can upgrade at anytime prior to migration.

#### To go [www.pacer.gov](http://www.pacer.gov)

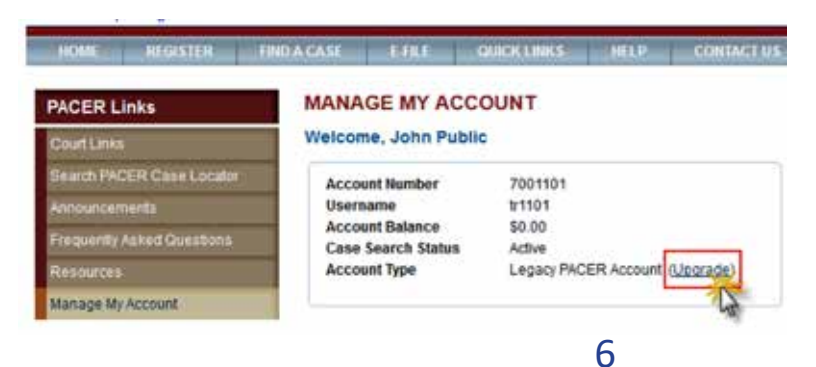